# **EPCC Wireless**

## **Connecting an Apple Device**

#### Step 1:

Open your wifi settings and find the EPCC network and select it.

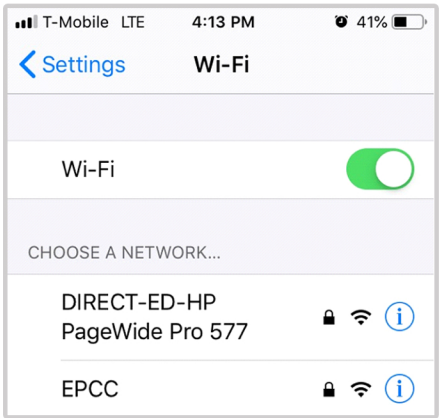

#### Step 3:

Click Trust on the certificate screen.

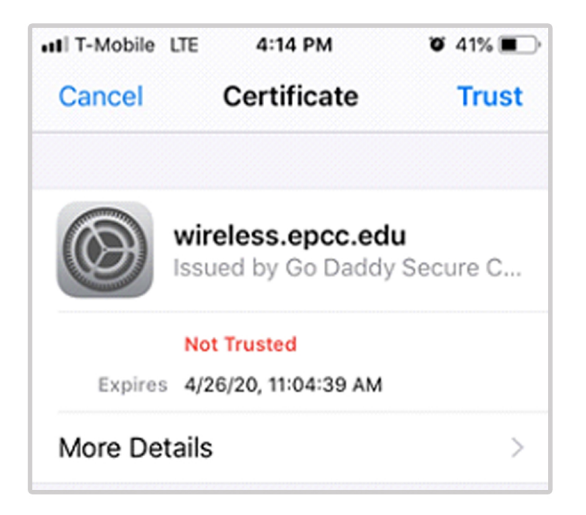

#### Step 2:

Input your EPCC email address and password. Click Join.

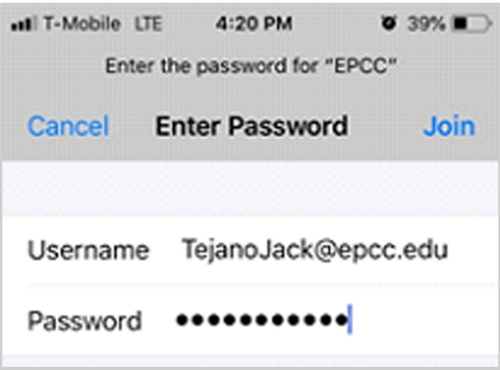

### Step 4:

Launch your browser (Google Chrome preferred). You should be redirected to the Acceptable Use Policy.

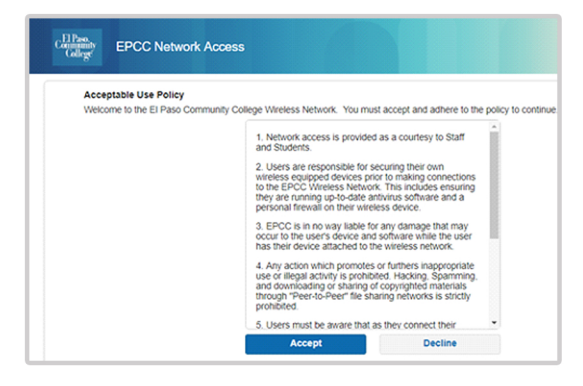